### **AV**erVision M50

#### Quick Guide

#### 1. Set the TV-RGB Switch Setting

- A. RGB outputs the signal to RGB and DVI-I OUPUT port of M50.
- B. TV outputs the signal from RS232/CVBS port thru RCA connection.

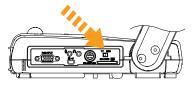

#### **2.** Connect the Video Output Display

#### A. RGB Connection

(1) RGB Cable (2) LCD/DLP Projector

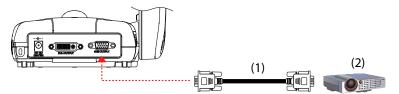

#### B. TV Connection

(1) RS-232/CVBS Cable (2) RCA Cable (3) RCA to SCART Cable (Not supplied) (4) Television

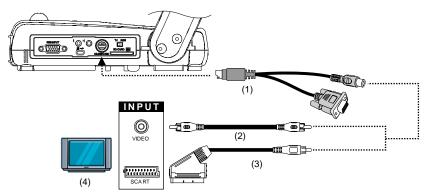

#### **3.** Connect the Power

(1) Power Adapter (2) Power Cord (3) Wall Outlet

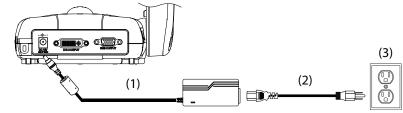

#### 4. Set the OSD Language

Press MENU, select SYSTEM > LANGUAGE, then press ENTER and choose the language setting you prefer.

|         | SYSTEM  |
|---------|---------|
| anguage | English |
|         |         |
|         |         |
|         |         |
|         |         |
|         |         |
|         |         |

## **5.** Connect a Computer to Show Computer Presentation (1) RGB Cable (2) Laptop (3) Desktop

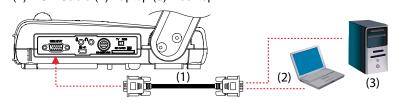

# ${\bf 6.}\,$ Connect via USB to Transfer the Captured Image to a PC or Use M50 as a USB Camera with the bundled software.

(1) USB Cable (2) Laptop (3) Desktop

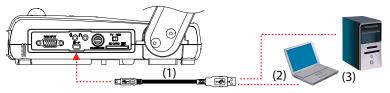

# **AVerMedia**

## **AV**erVision **M50**

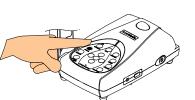

- 7. Basis Operation • Press to zoom in and
  - to zoom out the image.

to adjust the focus Press automatically.

•

Press CAMERA/PC to switch • between Camera and Computer mode.

For laptop, make sure to switch the output display to an external video output device. Refer to the laptop keyboard command (FN+F5) to switch between display outputs.

Press to view the captured image from the memory.

To start slide show, press **SLIDE** SHOW on the remote.

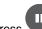

•

•

Press to pause or resume

the live image from the camera or stop video playback.

to capture and save Press the image in the built-in memory. In playback mode, use this to delete the selected file.

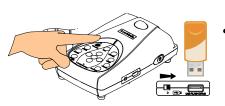

Press to start/stop audio & video recording with either USB flash drive or SD memory card. If USB flash drive is used, make sure switch is set to the right.

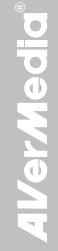